## **Cara Login AplikasiTPP Sebagai User ( Android )**

1. Pertama anda harus menginstal aplikasi TPP terlebih dahulu di handphone anda, kemudian buka aplikasi TPP di handphone atau smartphone anda, maka akan muncul form login, masukkan username dan password yang anda dapatkan dari website OPD masing-masing, untuk default username dan password adalah NIP pegawai masing-masing.

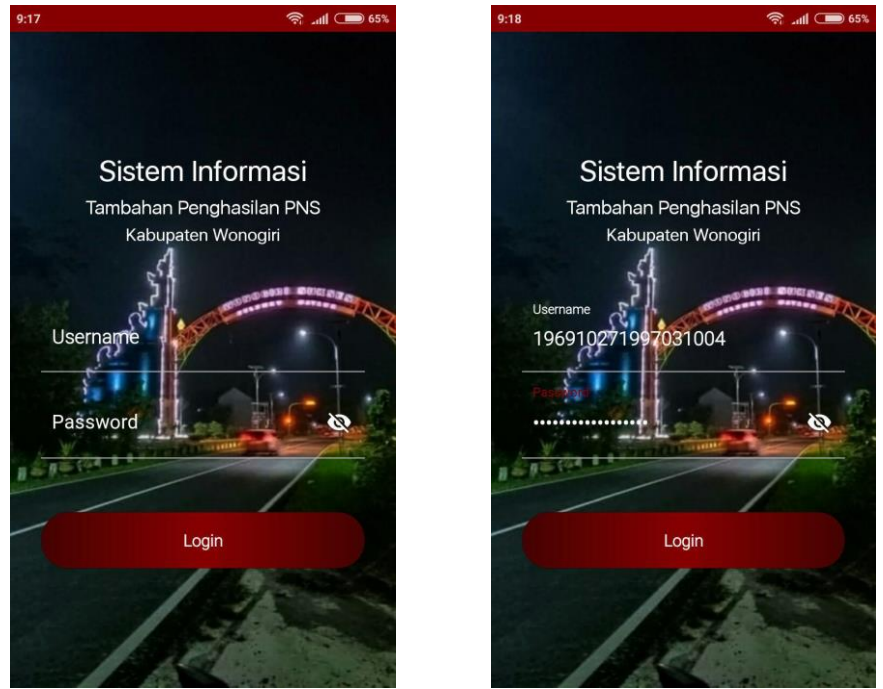

*Gambar Interface Halaman Login Gambar Interface Halaman Login*

2. Maka secara otomatis anda akan masuk di aplikasi TPP sebagai user atau pegawai. Berikut adalah tampilan halaman depan dari aplikasi TPP, anda dapat melihat TPP atau tambahan penghasilan anda setiap bulannya dan beban aktivitas yang dimiliki.

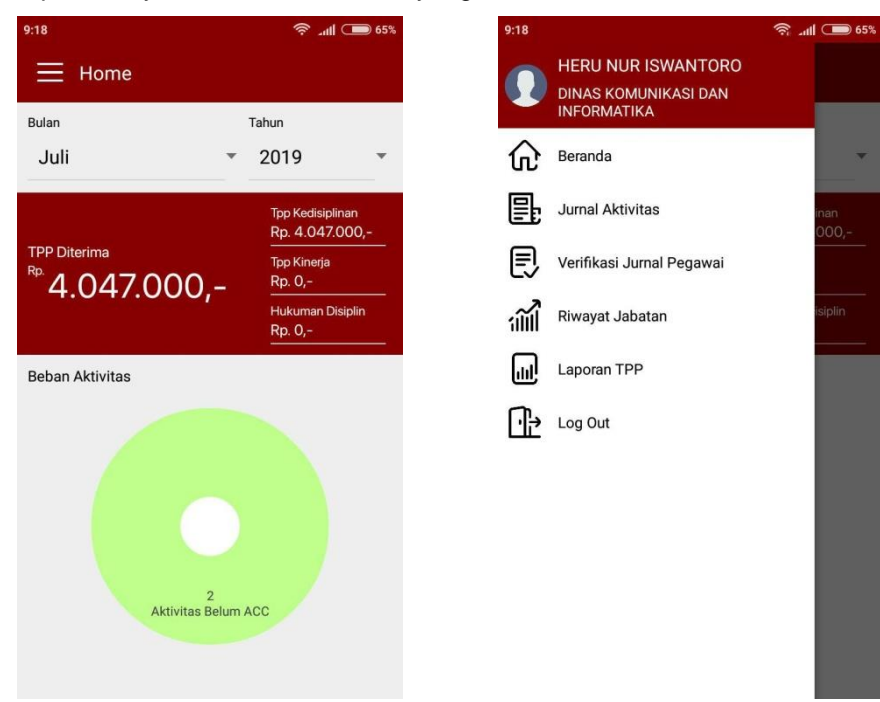

*Gambar Interface Halaman Beranda Gambar Interface Halaman Sidebar*

Berikut adalah penjelasan tentang menu-menu yang terdapat di aplikasi TPP khusunya untuk pegawai. Pada aplikasi TPP terdiri dari beberapa menu antara lain, beranda, jurnal aktivitas, verifikasi jurnal pegawai, riwayat jabatan, laporan TPP dan log out aplikasi.

Jurnal aktivitas digunakan untuk membuat kegiatan yang sedang dilakukan oleh pegawai tersebut. Anda dapat membuat jurnal aktivitas sesuai deng beban aktivitas anda. Berikut adalah cara untuk membuat jurnal aktivitas baru.

1. Pertama pilih tombol menu yang berada di pojok kiri atas, maka akan muncul tampilan sidebar. Pilih menu "**Jurnal aktivitas**" seperti gambar di bawah ini

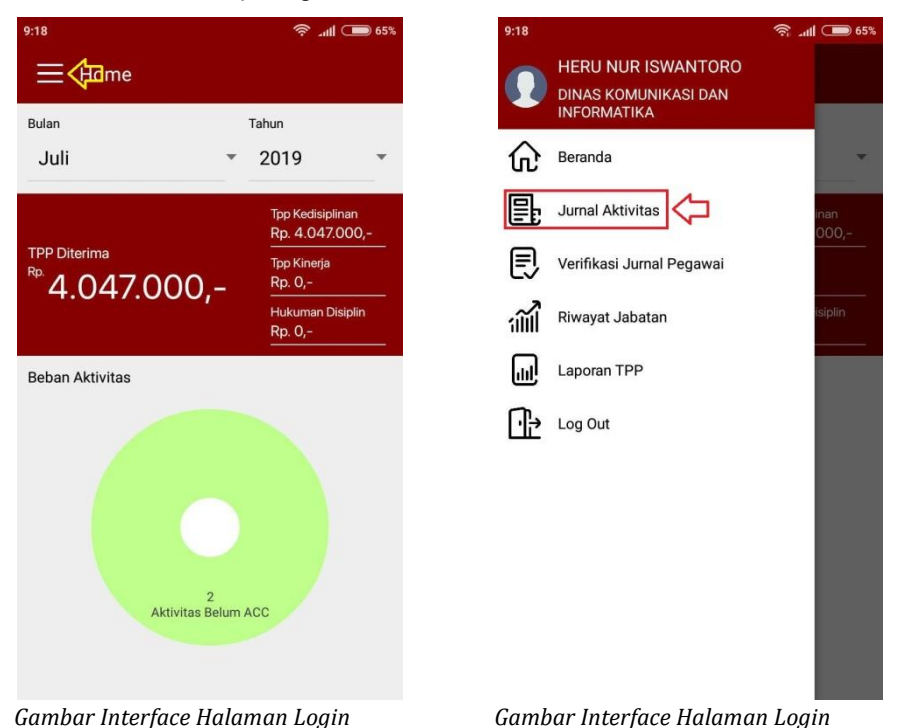

2. Maka akan masuk ke menu jurnal aktivitas, untuk menambah kegiatan baru maka pilih tombol tambah (seperti gambar dibawah ini). kemudian akan muncul tampilan tambah jurnal aktivitas baru. Pilih tanggal aktivitas anda.

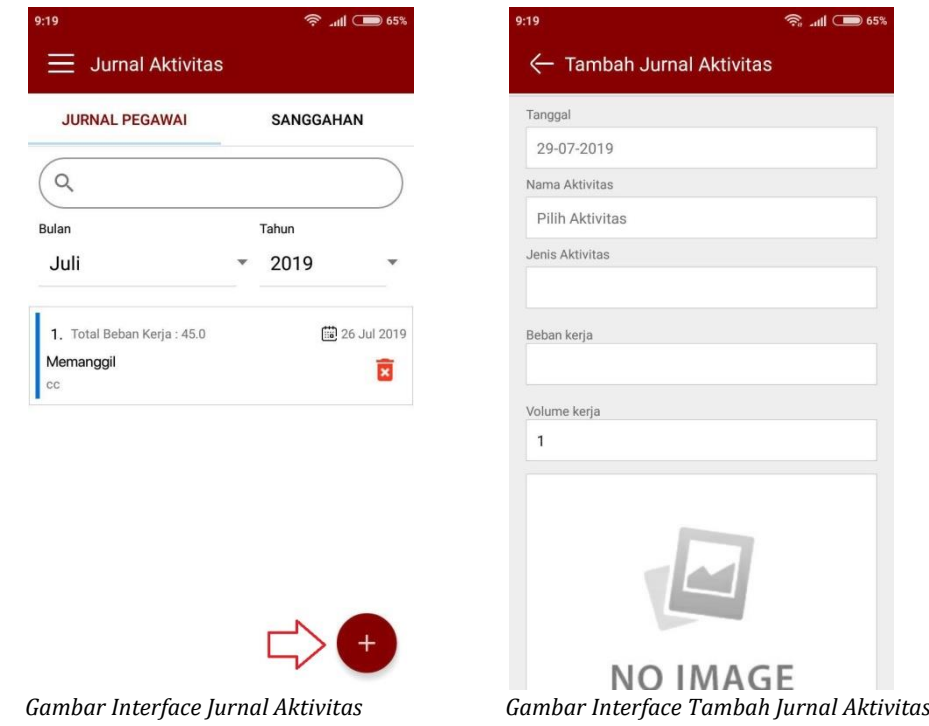

3. Anda dapat memilih tanggal aktivitas, kemudian pilih dan klik tombol "**OK**", kemudian pilih nama aktivitas pegawai yang akan anda lakukan, seperti contoh **Memonitor**.

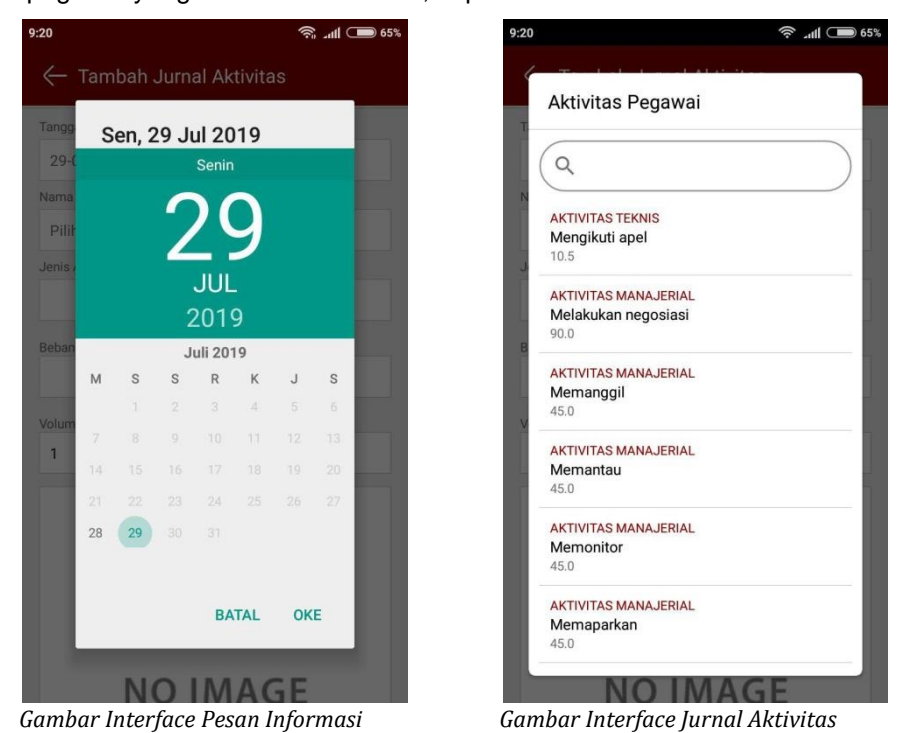

4. Masukkan dokumen pendukung anda dapat memilih dari galeri atau ambil gambar secara langsung (Jika diperlukan). Kemudian pilih dan klik tombol "**Simpan**" akan muncul, pesan informasi bahwa jurnal kegiatan baru telah berhasil ditambahkan. Maka secara otomatis jurnal aktivitas di bulan aktif akan bertambah dengan kegiatan yang baru diinputkan.

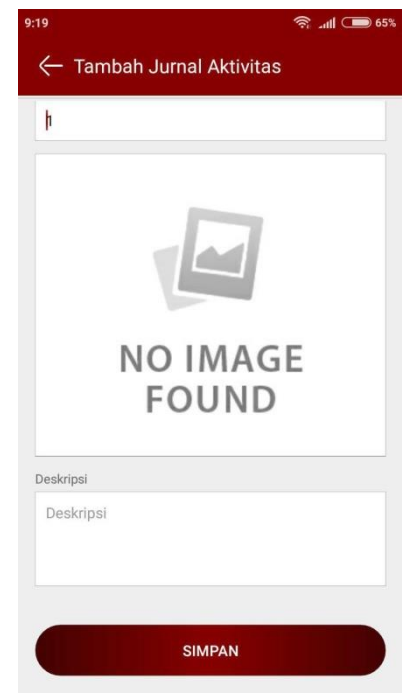

*Gambar Interface simpan aktifitas*

5. Detil jurnal aktivitas, berikut adalah tampilan jurnal aktivitas pegawai yang belum diverifikasi oleh atasan. Jika jurnal aktivitas yang sudah di acc atau diverifkasi maka akan **berwarna hijau**. Sedangkan yang **berwarna biru** adalah jurnal aktivitas yang belum terverifikasi. Indikator **berwarna merah** berarti jurnal aktivtas anda yang ditolak oleh atasan anda.

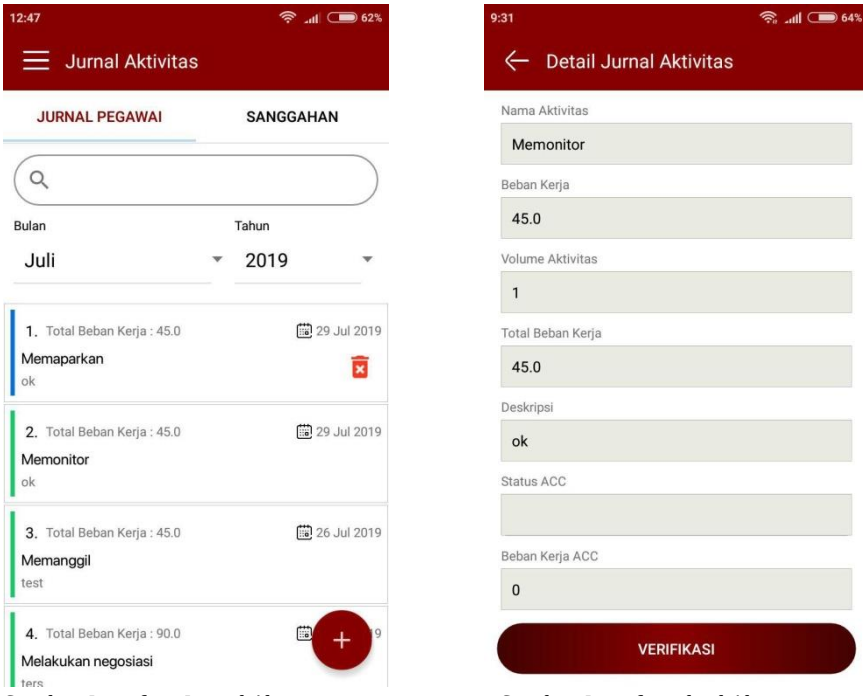

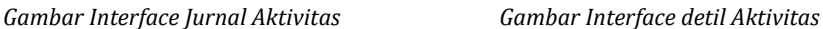

6. Menu Sanggahan, menu ini digunakan apabila aktifitas yang anda masukkan ditolak oleh atasan dan anda merasa bahwa aktifitas tersebut memang perlu dimasukkan dan anda dapat mengirim sanggahan dengan cara klik tab sanggahan pada menu jurnal aktifitas. Selanjutnya anda pilih aktifitas yang sudah ditolak oleh atasan anda dan masukkan sanggahan anda kemudian kirim ulang.

| $\widehat{\mathfrak{D}}$ and $\widehat{\mathfrak{D}}$ 60% | 14:33                         | $\widehat{\mathbb{R}}$ and $\widehat{\mathbb{R}}$ 60%                                                                                                    |
|-----------------------------------------------------------|-------------------------------|----------------------------------------------------------------------------------------------------|
|                                                           |                               |                                                                                                    |
| <b>SANGGAHAN</b>                                          |                               |                                                                                                    |
|                                                           |                               |                                                                                                    |
| <b>10</b> 26 Jul 2019                                     |                               | 2019/1-25 15125                                                                                                    |
| Memantau<br>test                                          | Sanggahan                     |                                                                                                    |
|                                                           | Saestu pak                    |                                                                                                    |
|                                                           |                               | <b>KIRIM SANGGAHAN</b>                                                                                                    |
|                                                           | cara                          | $\ddot{\bullet}$<br>nggeh<br>aku                                                                                                    |
|                                                           |                               | $q$ <sup>1</sup> $w$ <sup>2</sup> $e$ <sup>3</sup> $f$ <sup>4</sup> $f$ <sup>5</sup> $y$ <sup>6</sup> $u$ <sup>7</sup> $i$ <sup>8</sup> $o$ <sup>9</sup> $p$<br>$\overline{\phantom{0}}$ |
|                                                           | $-f$<br>d<br>$\mathsf S$<br>a | h<br>k<br>$\overline{J}$<br>$\Box$<br>g                                                                                                    |
|                                                           | Z<br>X<br>$\mathbf C$         | b<br>$\infty$<br>n<br>$\mathsf{V}$<br>m                                                                                                    |
|                                                           |                               |                                                                                                    |
|                                                           |                               | ← Detail Jurnal Aktivitas                                                                                                    |

*Gambar Interface sanggahan Aktivitas Gambar Interface detil sanggahan Aktivitas*

Verifikasi jurnal pegawai adalah menu yang digunakan untuk menerima atau mengverifikasi jurnal pegawai yang berada dibawah anda. Anda hanya dapat mengverifikasi jurnal pegawai yang jabatannya berada dibawah anda. Berikut adalah cara mengverifikasi jurnal pegawai.

1. Pertama pilih tombol menu yang berada di pojok kiri atas, maka akan muncul tampilan sidebar. Pilih menu "**VerifikasiJurnal Pegawai**" seperti gambar di bawah ini

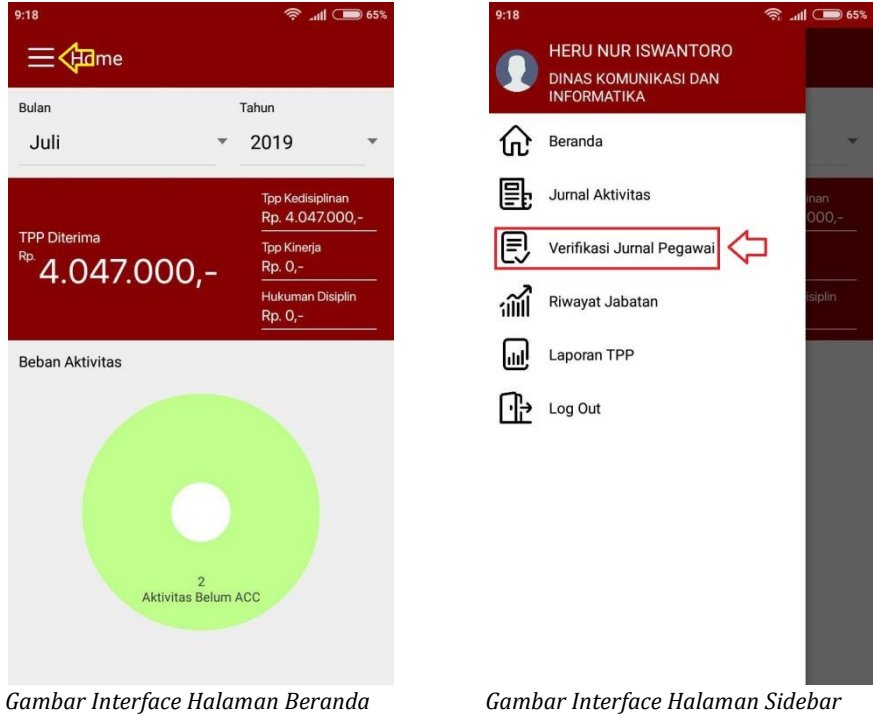

2. Akan muncul nama pegawai yang jabatannya berada dibawah anda. Untuk melihat detail pegawai anda dapat memilih pegawai tersebut, maka akan muncul detail pegawai. Pilih tab jurnal pegawai untuk melihat jurnal pegawai tersebut.

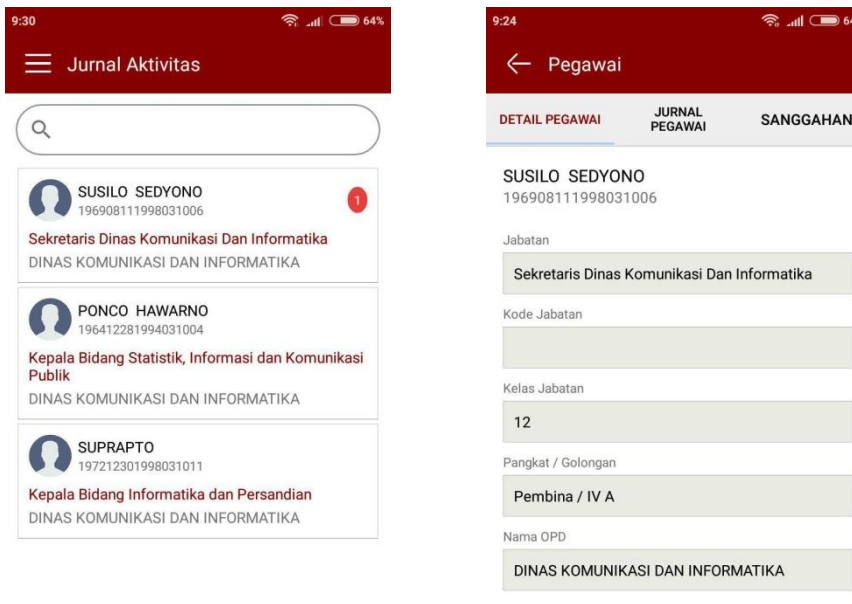

*Gambar Interface Nama Pegawai Gambar Interface Detail Pegawai*

3. Berikut adalah jurnal pegawai yang belum diverifikasi, untuk mengverifikasi jurnal pegawai maka pilih tab Jurnal Pegawai. Maka akan muncul detail jurnal aktivitas pegawai tersebut, pilih dan klik tombol "**Verifikasi**"

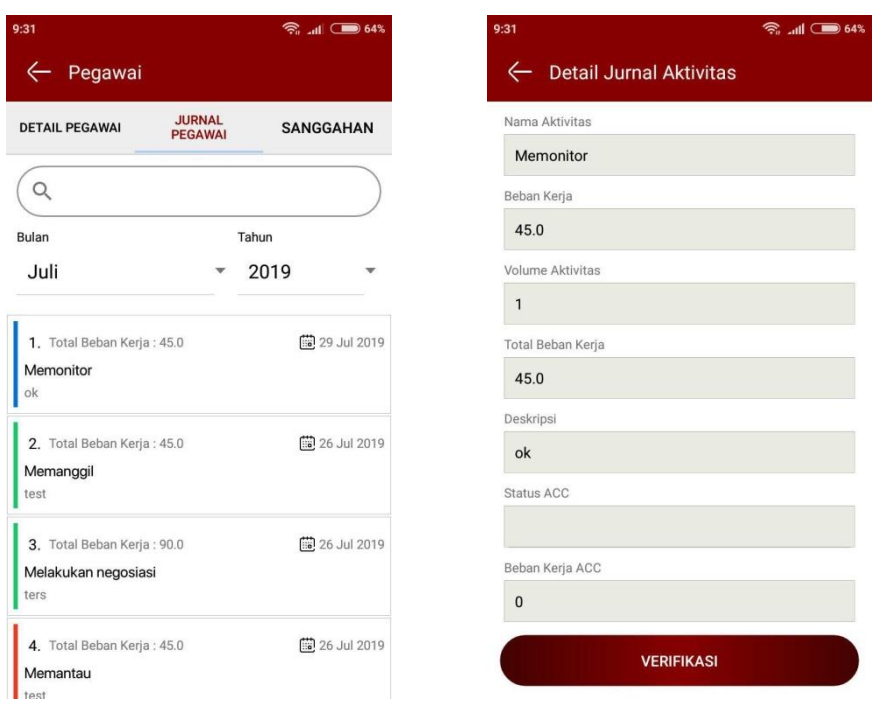

*Gambar Interface Jurnal Pegawai Gambar Interface Verifikasi Jurnal Aktivitas*

4. Muncul pesan dialog verifikasi jurnal aktivitas pegawai, pilih disetujui atau ditolak jurnal pegawai tersebut. Kemudian kirim jurnal tersebut dengan cara pilih tombol "**Kirim Verifikasi**". Maka akan muncul pesan informasi bahwa verifikasi pegawai berhasil dilakukan.

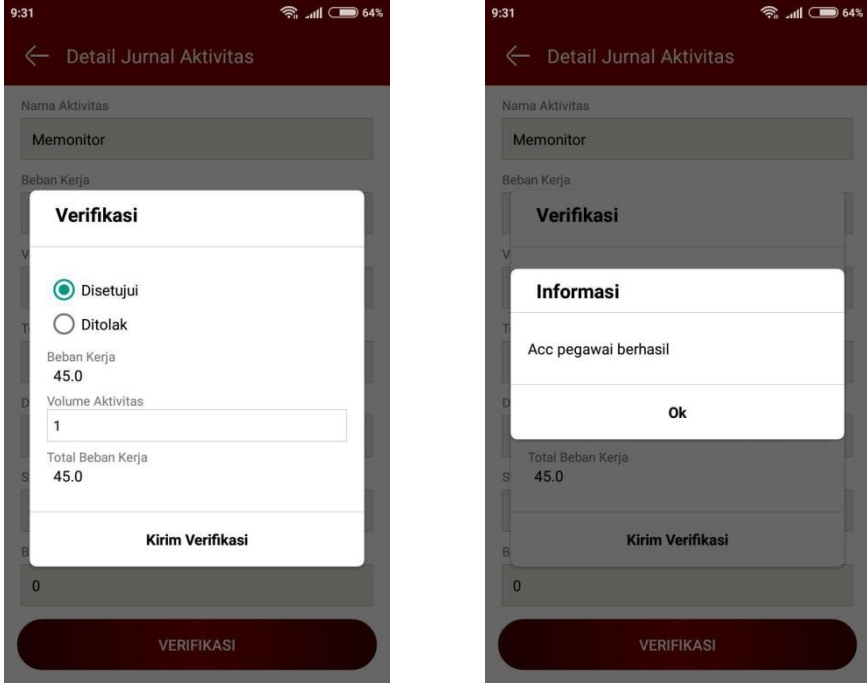

*Gambar Interface Dialog Verifikasi Gambar Interface Pesan Informasi*

5. Verifikasi sanggahan, digunakan ketika anda menolak jurnal aktivitas pegawai bawahan dan pegawai bawahan anda melakukan sanggahan agar aktivitas yang sudah dimasukkan untuk diverifikasi lagi. Untuk melihat sanggahan silahkan anda klik pada tab sanggahan menu pegawai. (lihat step ke 3)

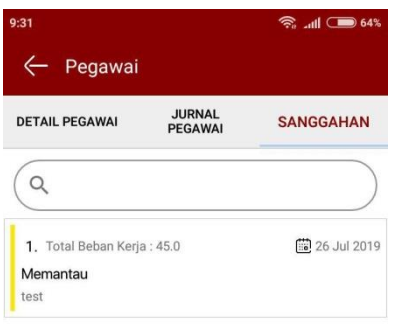

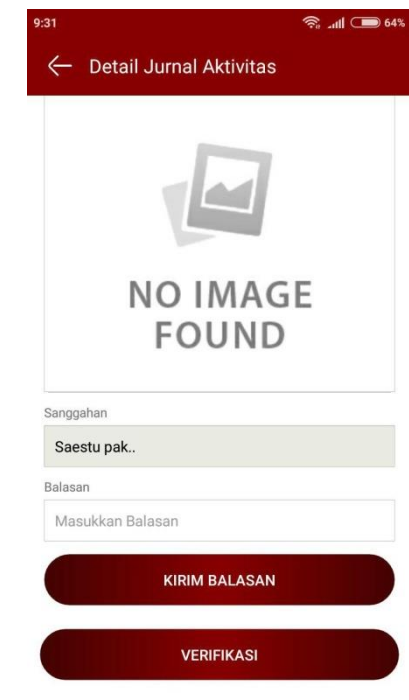

*Gambar Interface Dialog sanggahan (1) Gambar Interface detil sanggahan (2)*

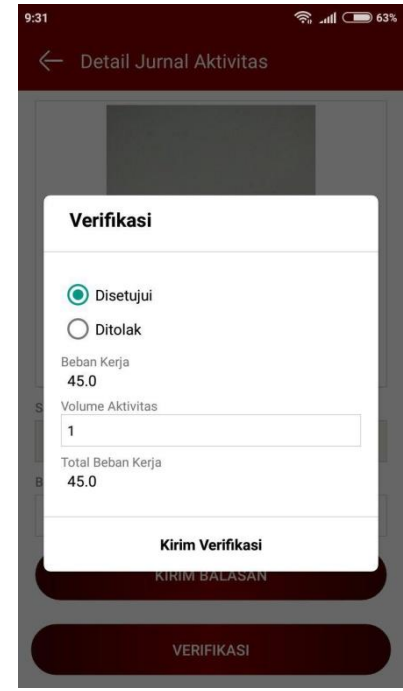

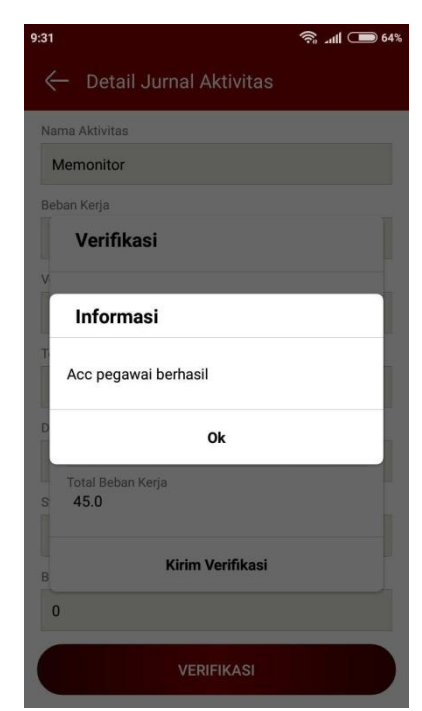

*Gambar Interface Dialog Verifikasi (3) Gambar Interface Pesan Informasi (4)*

Riwayat pegawai adalah menu yang digunakan untuk melihat detail riwayat atau history jataban anda selama bekerjaserta detail tanggal pengangkatan serta **No SK Pengangkatan.** Berikut adalah cara untuk melihat riwayat jabatan anda.

1. Pertama pilih tombol menu yang berada di pojok kiri atas, maka akan muncul tampilan sidebar. Pilih menu "**Riwayat Jabatan**" seperti gambar di bawah ini. Ini dalah tampilan riwayat jabatan anda, anda hanya memiliki satu jabatan.

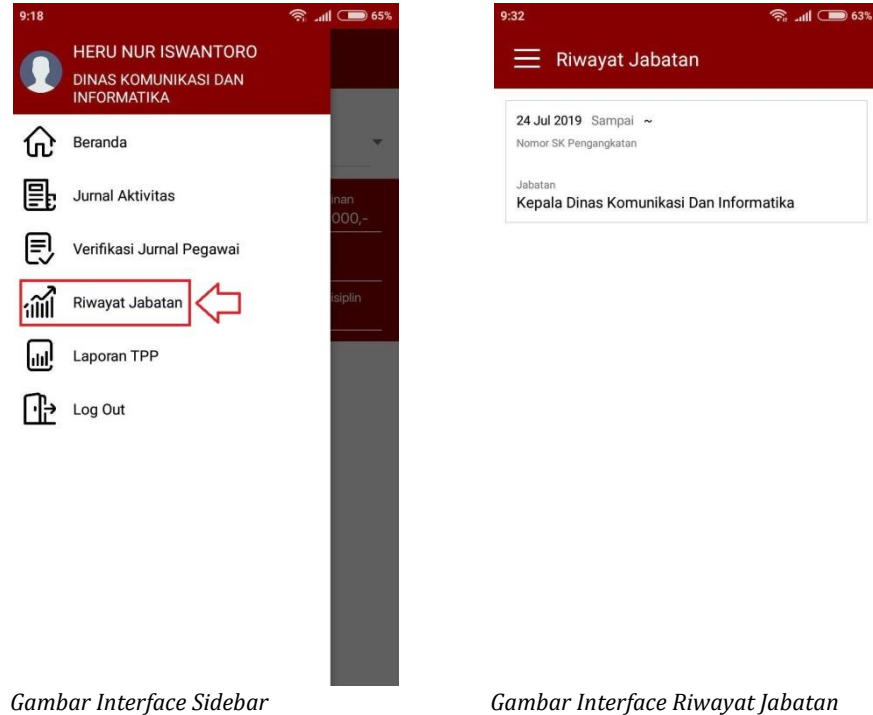

Laporan TPP adalah menu yang digunakan untuk melihat besarnya poin TPP pada pegawai. Berikut adalah cara untuk melihat laporan TPP.

1. Pertama pilih tombol menu yang berada di pojok kiri atas, maka akan muncul tampilan sidebar. Pilih menu "**Laporan TPP**" seperti gambar di bawah ini. Maka akan masuk ke menu TPP produksivitas. Dalam menu terdapat dua tab yaitu data TPP dan grafik TPP seperti gambar dibawah ini yang digunakan sebagai informasi tambahan penghasilan pegawai setiap bulannya.

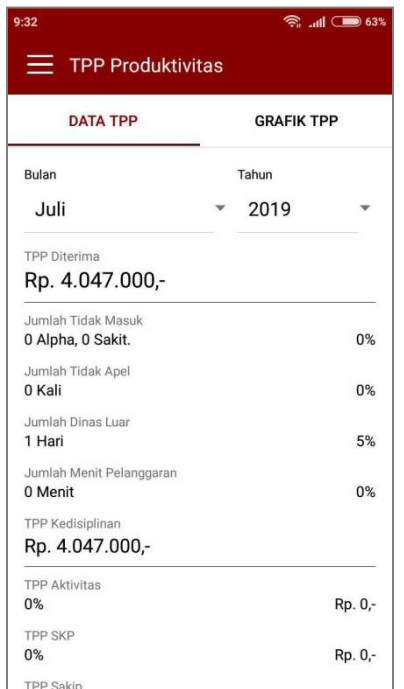

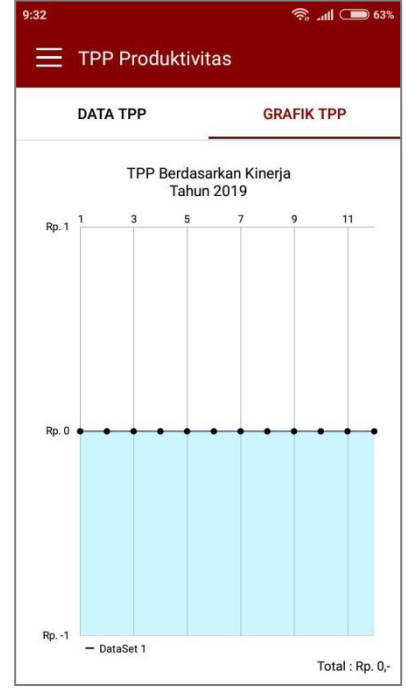

*Gambar Interface Data laporan TPP Gambar Interface Grafik TPP*